## PLATAFORMA TIC

## PLL - El procesador de textos: ORTOGRAFIA

En aquest apartat veurem de quina manera podem revisar l'ortografia.

1. El primer que farem a l'hora de revisar un text serà seleccionar-lo i anar a la barra d'eines que tenim a l'esquerra de la nostra pantalla i farem un clic a verificació d'ortografia, ja que d'aquesta manera totes les paraules que tenim amb faltes ens quedaran subratllades amb un vermell ondulat. També ho podem trobar anant a **Eines** – **Revisió ortogràfica** – **Revisió** automàtica.

2. Ara, per a corregir correctament el text, pitjarem a la barra d'eines que també tenim a l'esquerra de la nostra pantalla, i farem clic a la verificació ortogràfica. D'aquesta manera ens sortirà una pantalla com aquesta, de manera, que les paraules mal escrites ens sortiran a dalt en vermell i a una petita finestra de baix, seleccionarem la paraula a la que volem substituir, tot dient-li reemplaçar.

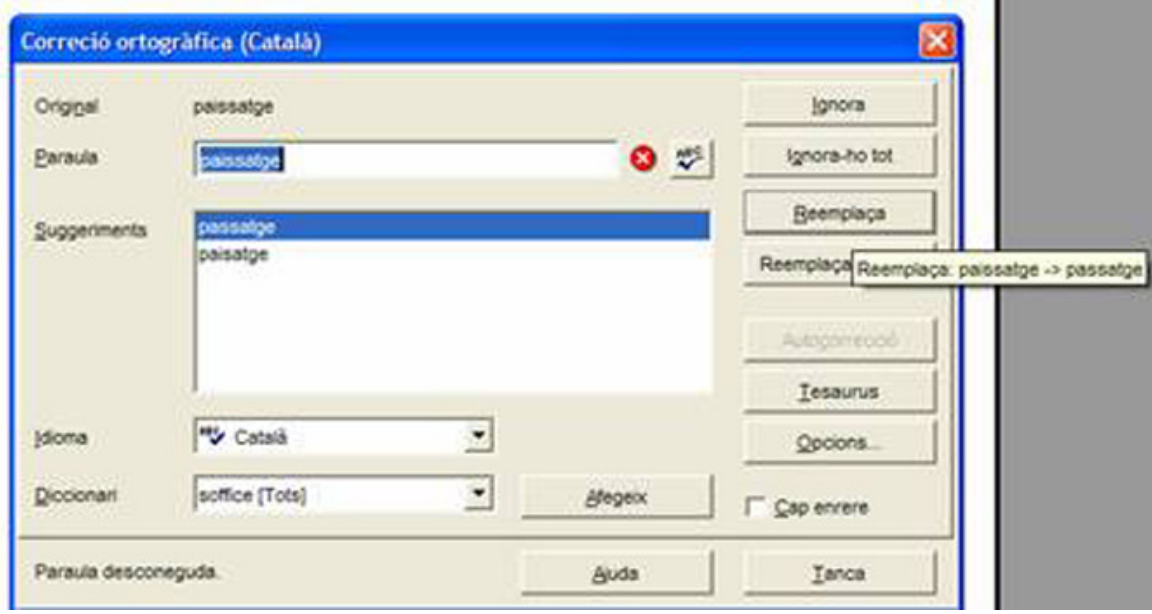

**3.** Una altra manera de fer la correcció de l'ortografia, és amb el cursor, posar-te davant de la paraula que tens amb falta, i fent clic amb el botó dret, et surten les diferents paraules amb les que les pots canviar per la que sigui correcta.

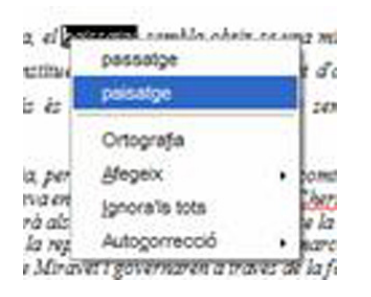

 4. També, posant el cursor davant de a paraula amb falta, i dir-li ortografia, també et surt el quadre del punt 2.

5.Si una paraula que tenim subratllada com a falta és correcta, el que li hem de dir al passar l'ortografia és ometre.

6. Per a fer-ho amb altres idiomes, anirem a **Eines** – **Opcions** – **Paràmetres de l'Idioma** – **Idiomes** i seleccionarem l'idioma que nosaltres volem.

**7.** Copieu aquest text, tal i com el tenim aquí. (Veureu que hi ha faltes d'ortografia, però deixeu-les tal com estan, ja que és per aquest motiu que fem aquest exercici). Fem servir les diferents formes que hem llegit anteriorment per a poder corregir l'ortografia. Quant ja el tinguem corregit, el desarem amb el nom de castellania.

## *LA CASTELLANIA*

*A mesura que us aneu acostant a Gandesa, el paissatge sembla obrir-se una mica, i apareixen els olivars ben perfilats. L'oli, excel·lent, constitueix la riquesa més important d'aquests indrets. La producció de vi hi pesa de debò. El país és com llunyà, somort, àton, i sembla viure en una convalescència acentuada.* 

*D'aquesta comarca, en diuen la Castellania, per raons històriques. Quan el comte Ramon Berenguer IV, rendida ja Tortosa, féu la seva entrada fulminant al país per Cherta i, passant el riu altra vegada, per Nonasp i Faió, l'incorporà als seus dominis per asegurar-se la tranquil.la possesió dels marges de l'Ebre, encarregà la repoblació i el govern de la comarca als templers. Aquests templers s'instal.laren al castell de Miravet i governaren a través de la força que aquest castell infongué -és a dir, del comandament de Miravet. Mentrestant, crearen Gandesa i bastiren l'església vella (d'estil romànic), avui teriblement mutilada. La señoria de l'Orde durà fins que Climent V la dissolgué enmig d'un escàndol de proporcions europees inusitades. La comarca fou donada als hospitalers de Sant Joan de Jerusalem (1317), i aquets col·locaren la Terra Alta en la dependència, a través de Miravet, del castell d'Amposta. Miravet fou una cambra del castell d'Amposta, de la castellania d'aquesta ciutat. Per això de la comarca en diuen la Castellania, indici encara vigent del seu origen netament feudal. D'aquests orígens resta a aquesta terra una sang forta i un caracter vigorós i aplomat.* 

S'ha de dir, i comentar que el corrector de l'OpenOffice en català és el millor de tots.